### **LUX TRUST**

## Hoe uw LuxTrust Mobile app **herstellen vanaf een back-up**

Gebruikershandleiding

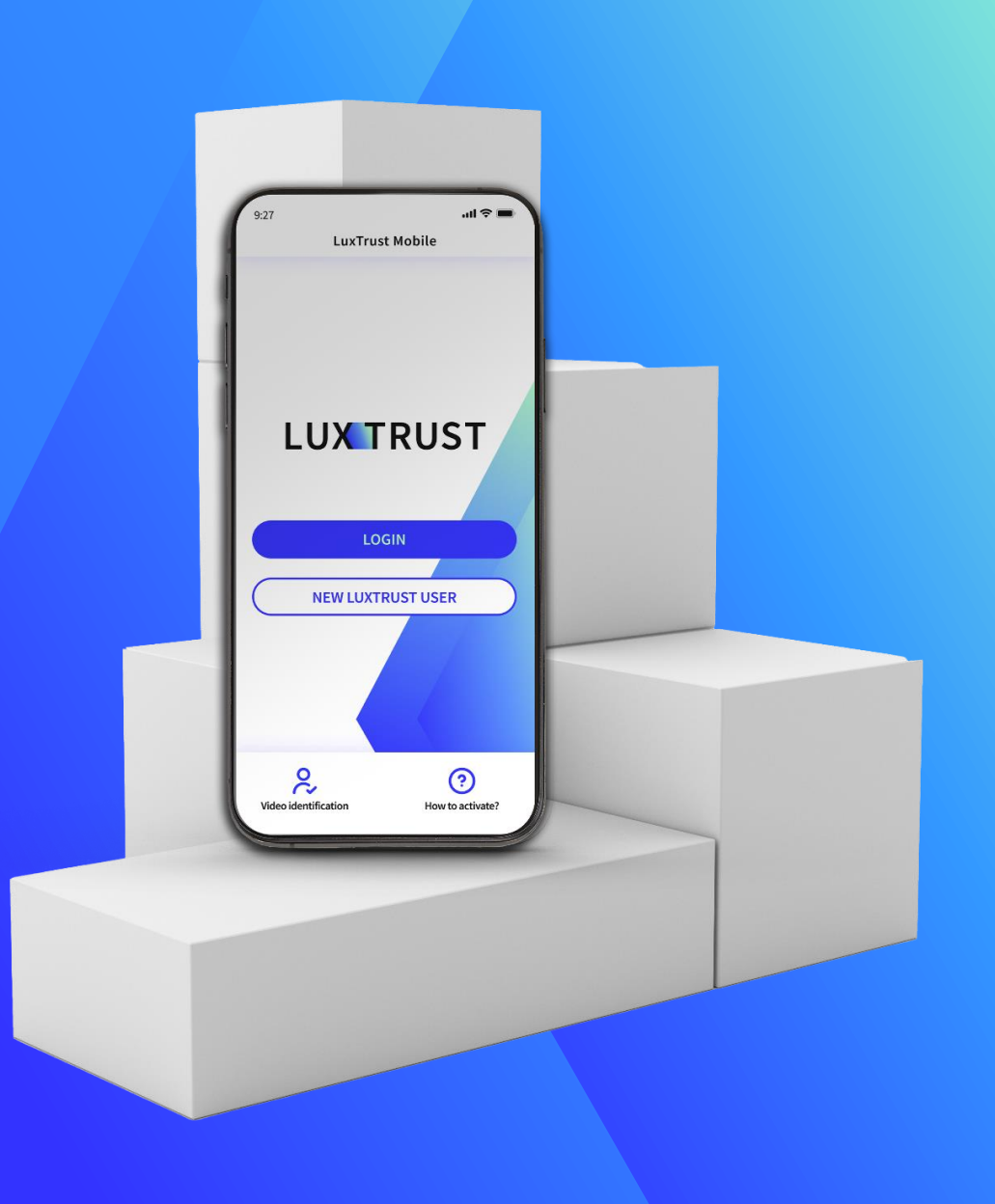

#### **LuxTrust Mobile app Wanneer gebruik je herstellen van de back-up functie?**

- ▶ Als u van telefoon verandert of als deze verloren of gestolen wordt, komt de **restore from back-up** functie van pas om toegang te krijgen tot uw LuxTrust Mobile app zonder alle stappen voor heractivatie te moeten doorlopen.
- ▶ Houd er rekening mee dat **herstellen van de back-up** functie alleen werkt als u eerder een back-up van uw app heeft gemaakt.
- ▶ Wegens beperkingen van de producent is het herstellen vanaf een back-up **niet mogelijk** wanneer u gegevens overbrengt met een USB-kabel van een niet-Samsung Android-toestel naar een ander Samsung Android-toestel

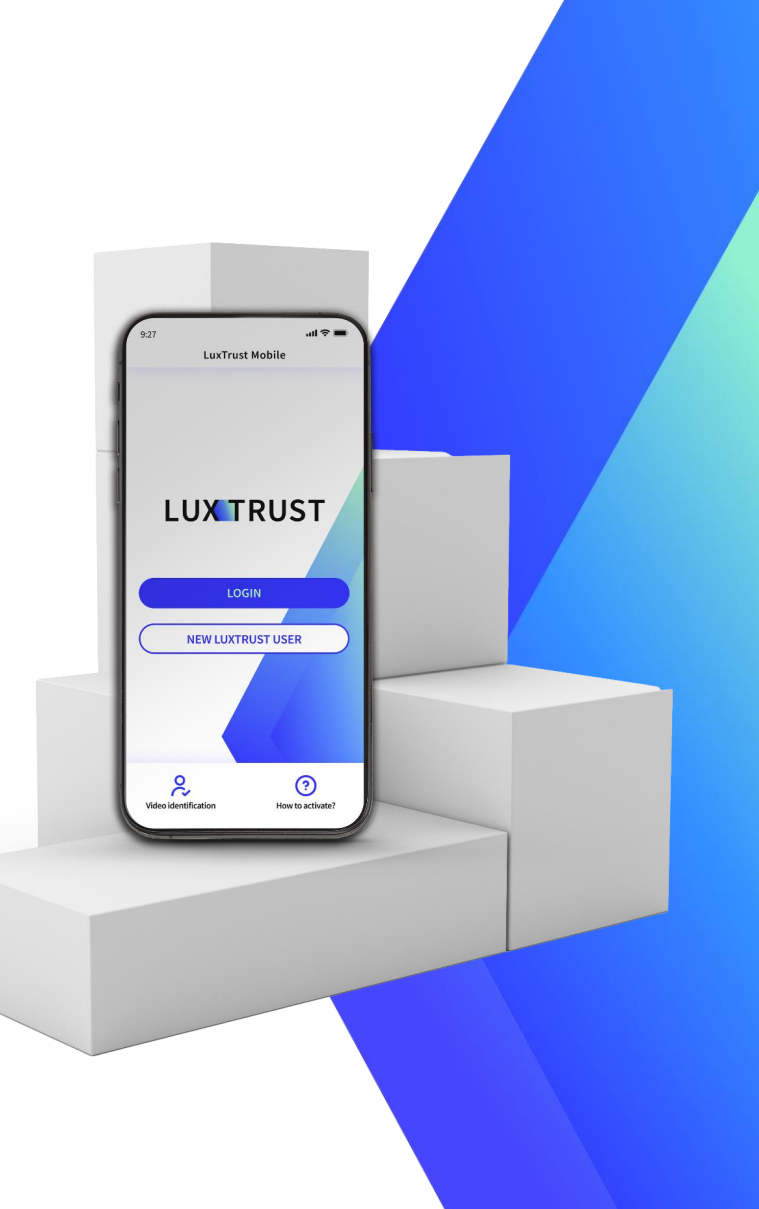

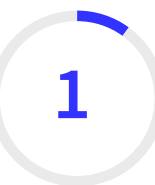

#### **Installeer de LuxTrust Mobile app vanuit uw app store (optioneel)** 11:06

- ▶ Zorg ervoor dat de LuxTrust Mobile app geïnstalleerd is op uw nieuwe smartphone.
- ▶ Scan de QR-code om hem te downloaden in uw **App Store** of **Google Play**.

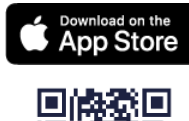

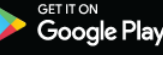

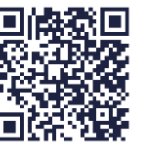

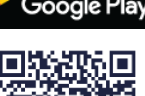

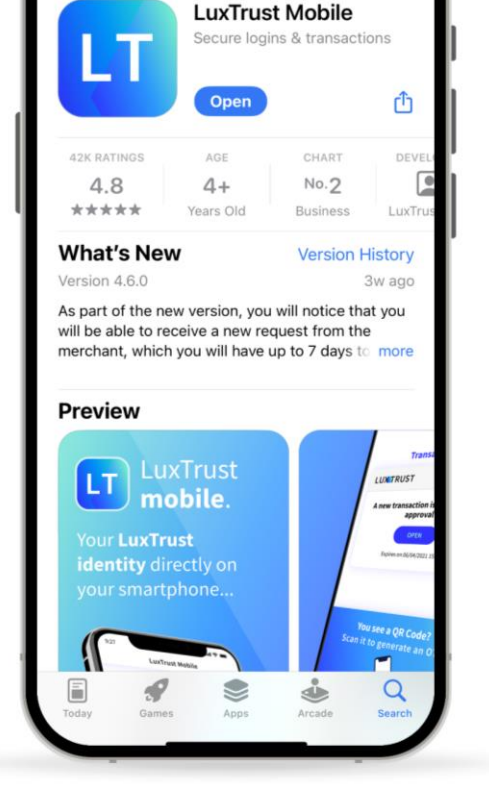

Search

 $-1$  5G

### **Log in op de LuxTrust Mobile app**

- ▶ Open uw LuxTrust Mobile app op uw smartphone.
- ▶ Klik op **Inloggen** op het welkomstscherm.

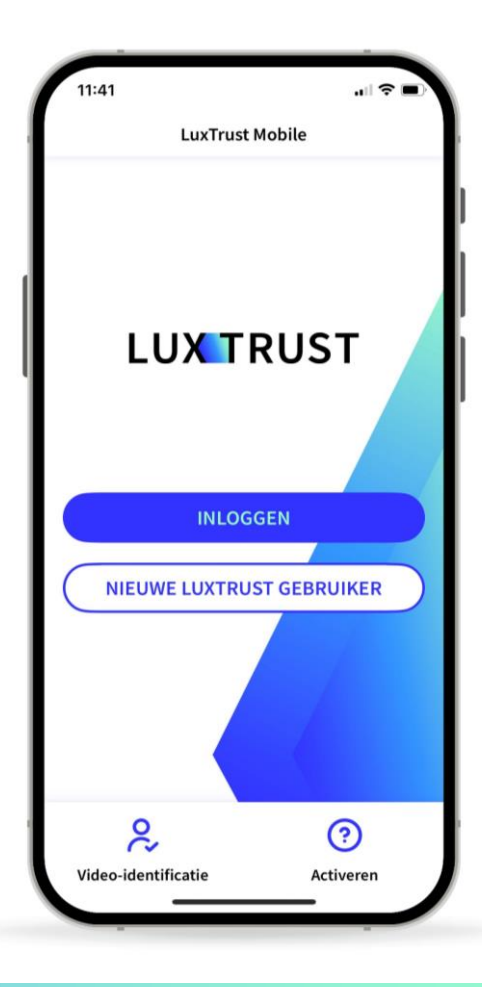

### **Voer uw LuxTrust referenties in**

▶ Voer uw LuxTrust **Gebruikers-ID** en **wachtwoord** in die u eerder hebt gebruikt om verbinding te maken met de app.

*U vindt uw User ID in de SMS of brief die u heeft ontvangen na het bestellen van uw app of LuxTrust toestel (Token of Scan). U hebt uw eigen persoonlijke wachtwoord ingesteld bij het activeren van de app.*

▶ Klik op **Volgende** om verder te gaan.

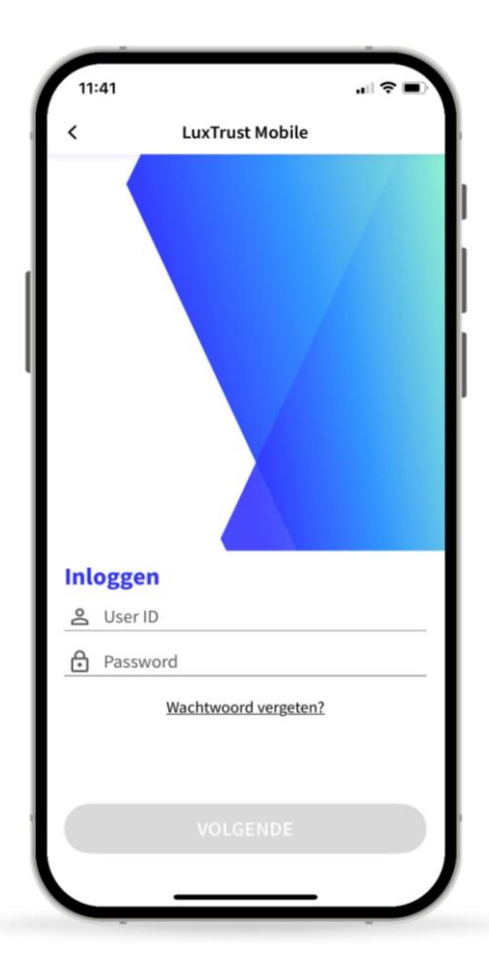

#### **Selecteer herstellen van de back-up functie**

▶ Selecteer in dit nieuwe scherm de derde optie onderaan: **Herstellen vanaf back-up.**

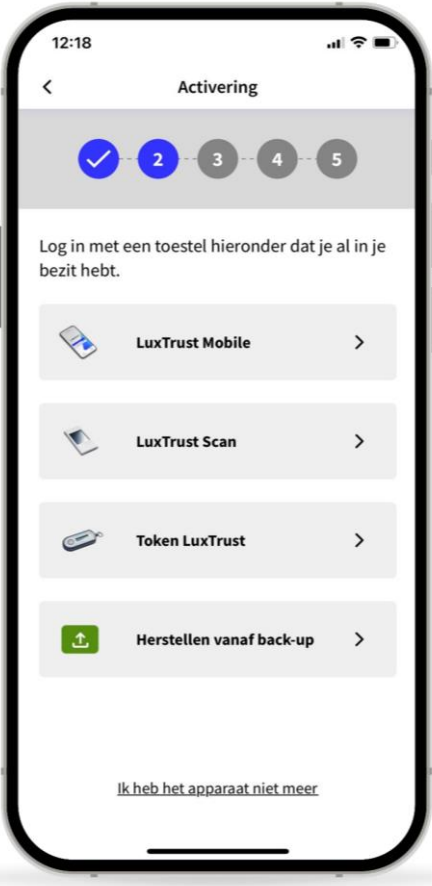

#### **Bevestig dat u uw app wilt herstellen vanaf een back-up**

- ▶ In dit nieuwe scherm informeren we u dat we het back-upbestand gaan gebruiken om uw account te herstellen.
- ▶ Klik op **Volgende** om door te gaan.

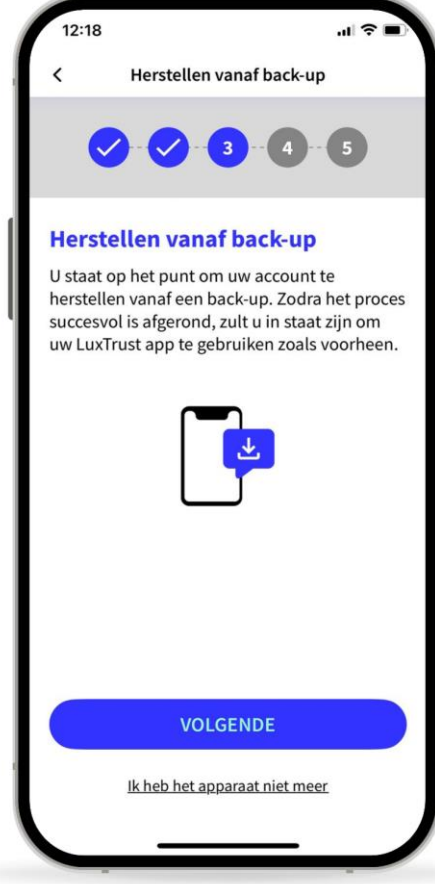

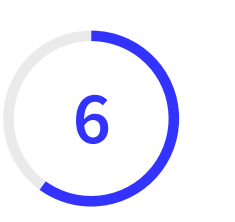

#### **Eén van uw toestellen vervangen (optioneel)**

- ▶ U kunt de LuxTrust Mobile app **op maximaal 2**  apparaten installeren (smartphones of tablets).
- ▶ Als u het herstelproces op een derde apparaat bent begonnen, moet u een van uw vorige toestel verwijderen en vervangen door uw huidige toestel.
- ▶ Klik op **Volgende** om verder te gaan.

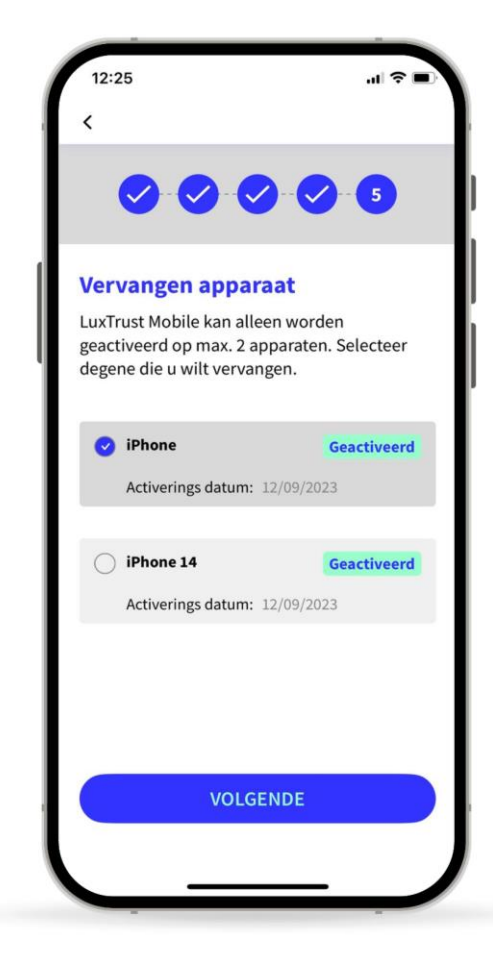

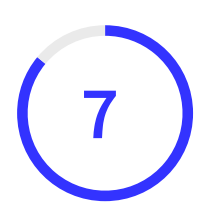

#### **Wacht op de SMS van LuxTrust om de back-up te voltooien**

- ▶ LuxTrust zal u nu **een SMS** sturen met daarin een **link** om de back-up te voltoiien. Het kan tot 20 minuten duren om deze te ontvangen. In de tussentijd kunt u de app afsluiten
- ▶ Wanneer u de SMS ontvangt, klikt u op de link. De LuxTrust Mobile app wordt automatisch geopend.
- ▶ Gelieve **deze SMS met niemand te delen**. LuxTrust zal u nooit vragen om uw gegevens te delen door op deze link te klikken.

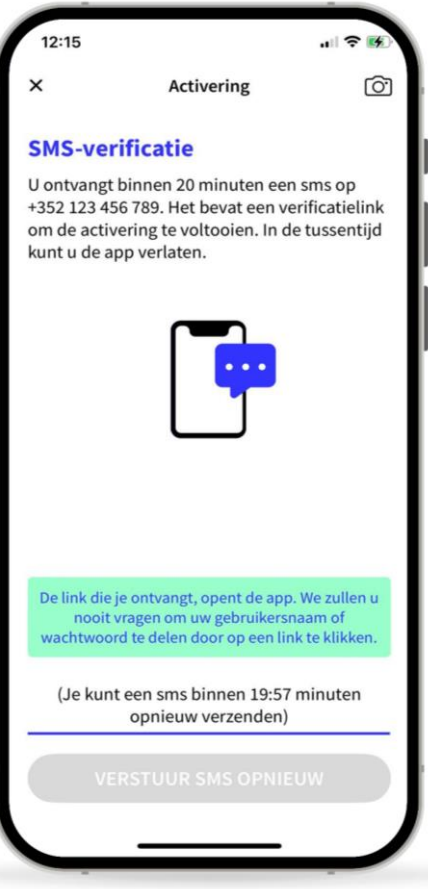

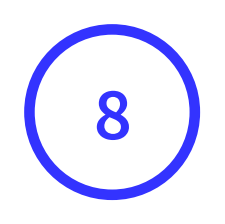

### **Uw back-up is succesvol hersteld**

- ▶ In dit scherm kunt u uw certificaatgegevens controleren.
- ▶ Klik op **Voltooien** om het proces af te ronden en uw LuxTrust Mobile app opnieuw te gebruiken.

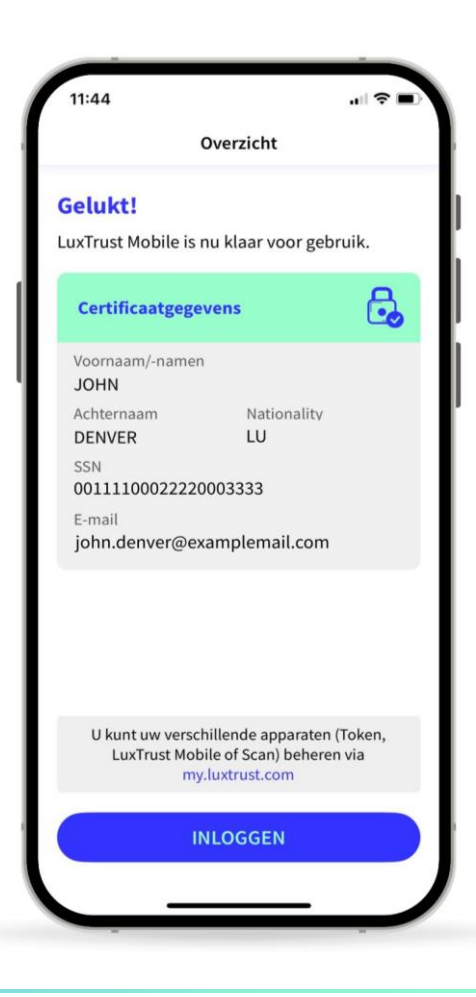

### **LUX TRUST**

## Bedankt

Luxemburg | Frankrijk | België | Monaco

Support & Helpdesk +352 24 550 550 questions@luxtrust.lu